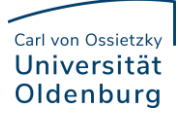

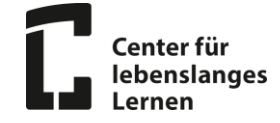

## 1. Wie finde ich das Anmeldeportal Stud.IP?

Besuchen Sie dieHomepage der Universität Oldenburg unte[r https://uol.de/.](https://uol.de/) Auf der oberen linken Seite finden Sie ein Login-Zeichen: Well . Klicken Sie darauf und wählen die Option "Campusportal – Stud.IP".

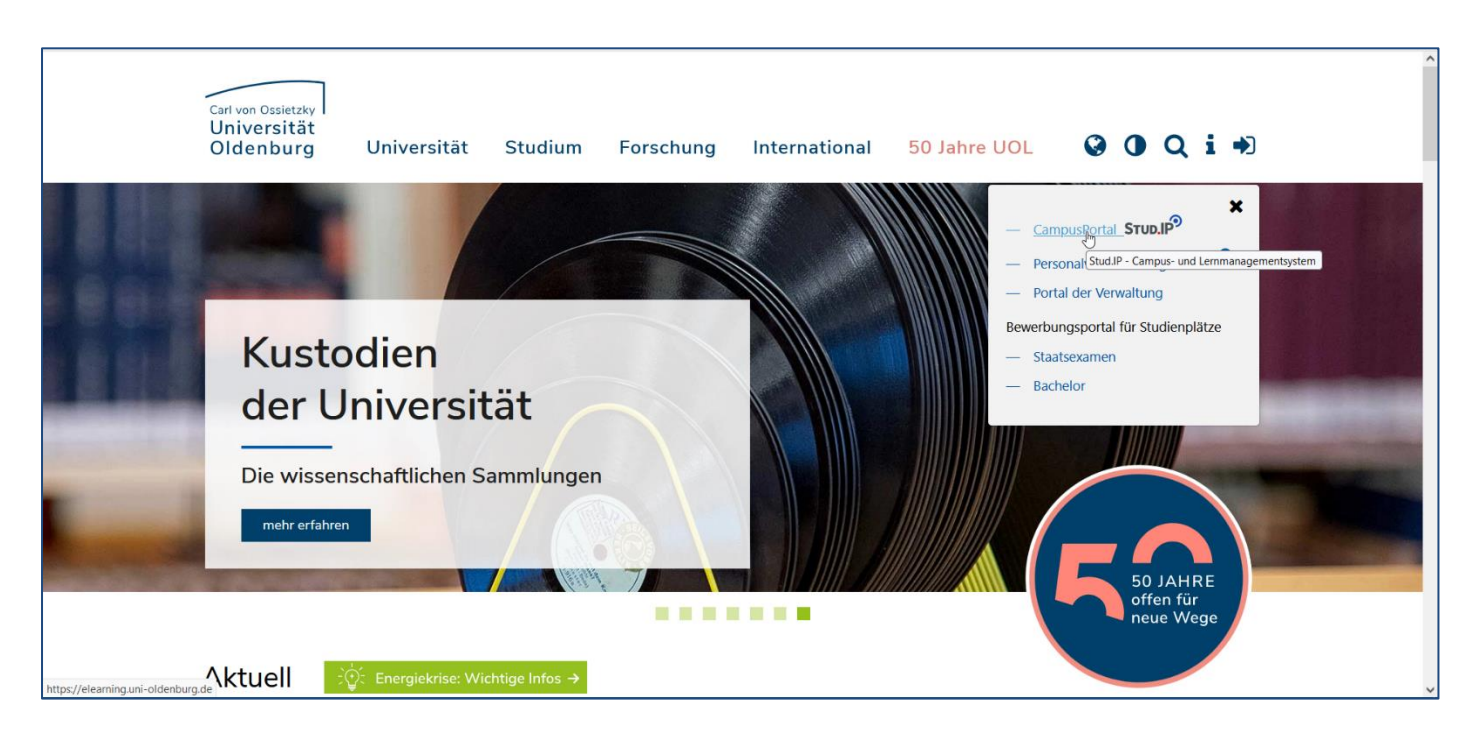

Danach sollten Sie folgenden Bildschirm sehen:

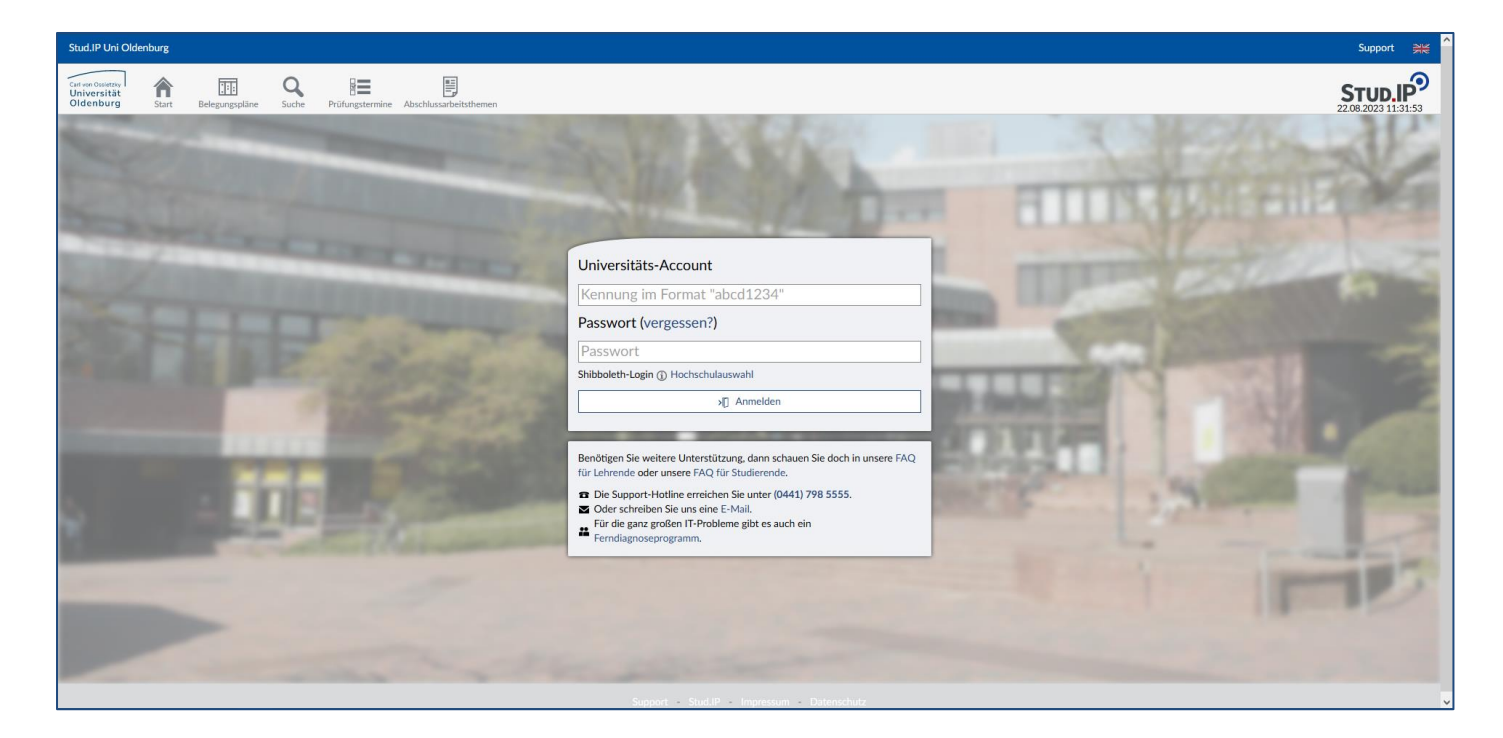

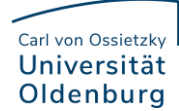

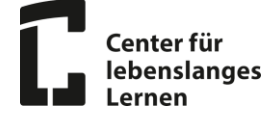

Geben Sie hier Ihre Anmeldedaten ein. Dies ist ihre Universitätskennung im Format "abcd1234" sowie ihr Passwort:

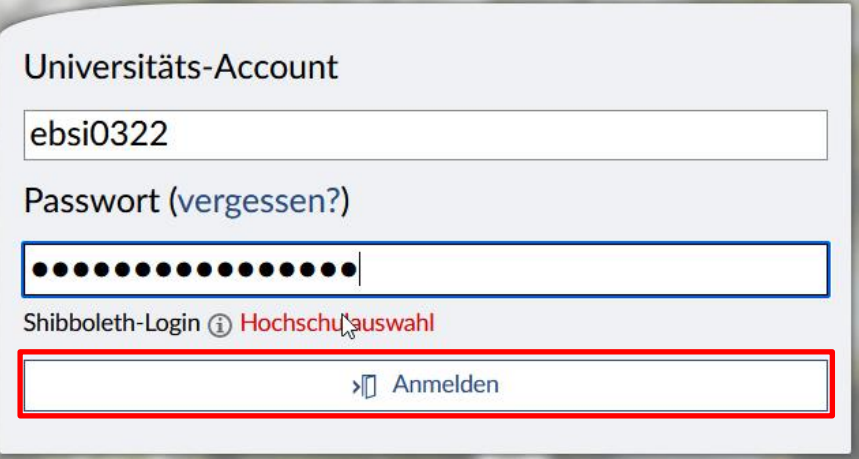

Klicken Sie dann auf "Anmelden" (im roten Kasten). Dann gelangen Sie auf die Startseite des Campusportals. Diese sieht so aus:

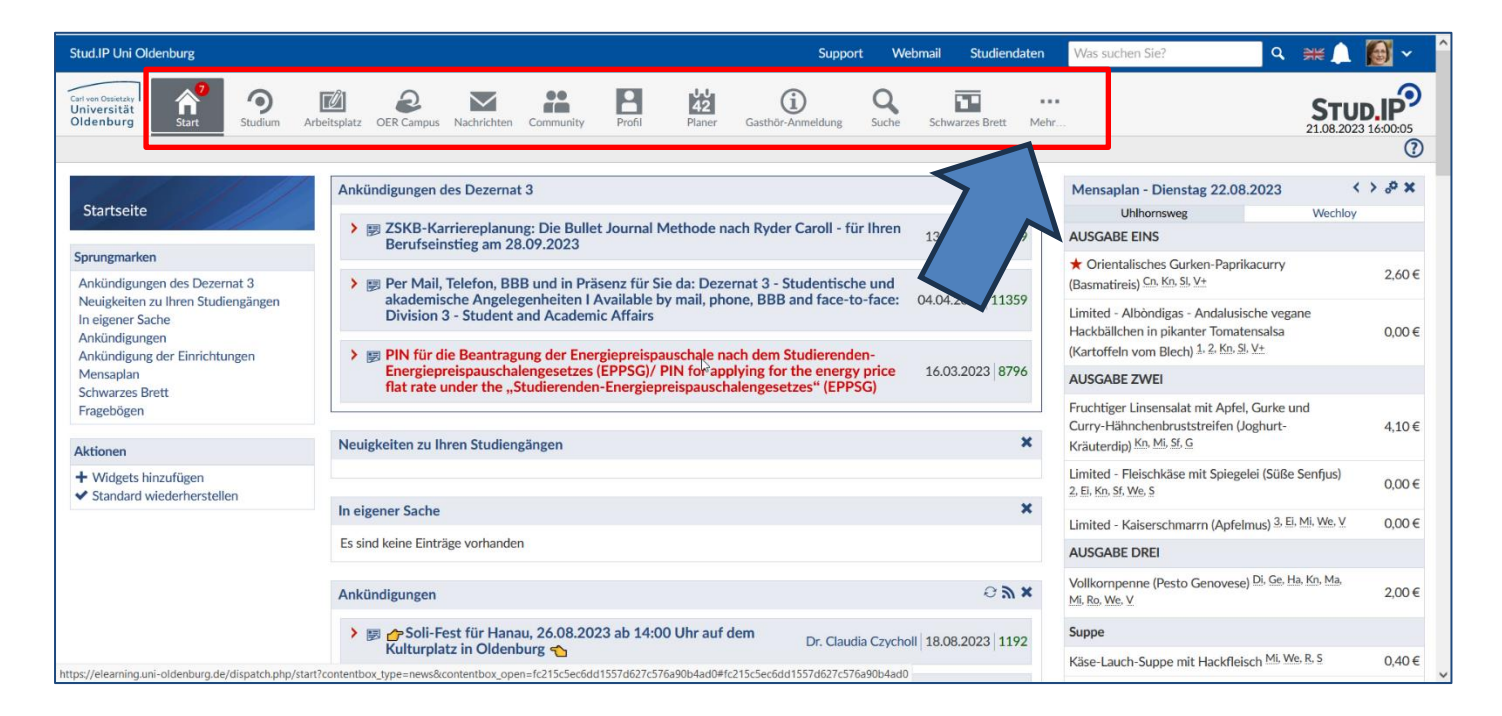

Hier finden Sie Ankündigungen verschiedener Dezernate, ggf. Neuigkeiten zu ihren Studiengängen, einen Mensplan, Ankündigungen und vieles mehr. Mit der Navigationsleiste (roter Kasten), navigieren Sie zu verschiedenen Menüs, wie etwa ihrem Kalender, ihren persönlichen Nachrichten, etc.

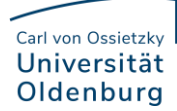

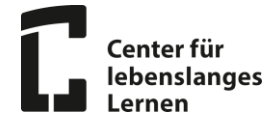

# 2. Wie finde Veranstaltungen, die für mich interessant sein könnten?

Um Veranstaltungen zu finden, die innerhalb des Gasthörstudiums für Sie angeboten werden und zugänglich sind, Klicken Sie auf "Mehr" (blauer Pfeil in der vorherigen Darstellung):

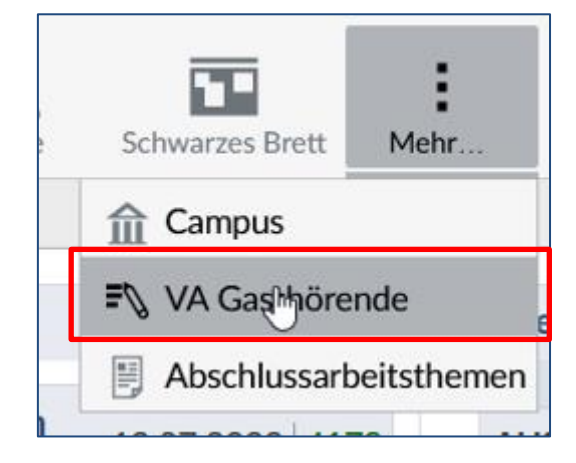

Dieser Punkt wird wird dann dunkel hinterlegt und es öffnet sich ein Untermenü. Klicken Sie dort auf "VA Gasthörende" (roter Kasten). Sie sehen dann eine Liste von Instituten, sortiert nach Fakultät, die Veranstaltungen für Gasthörende anbieten:

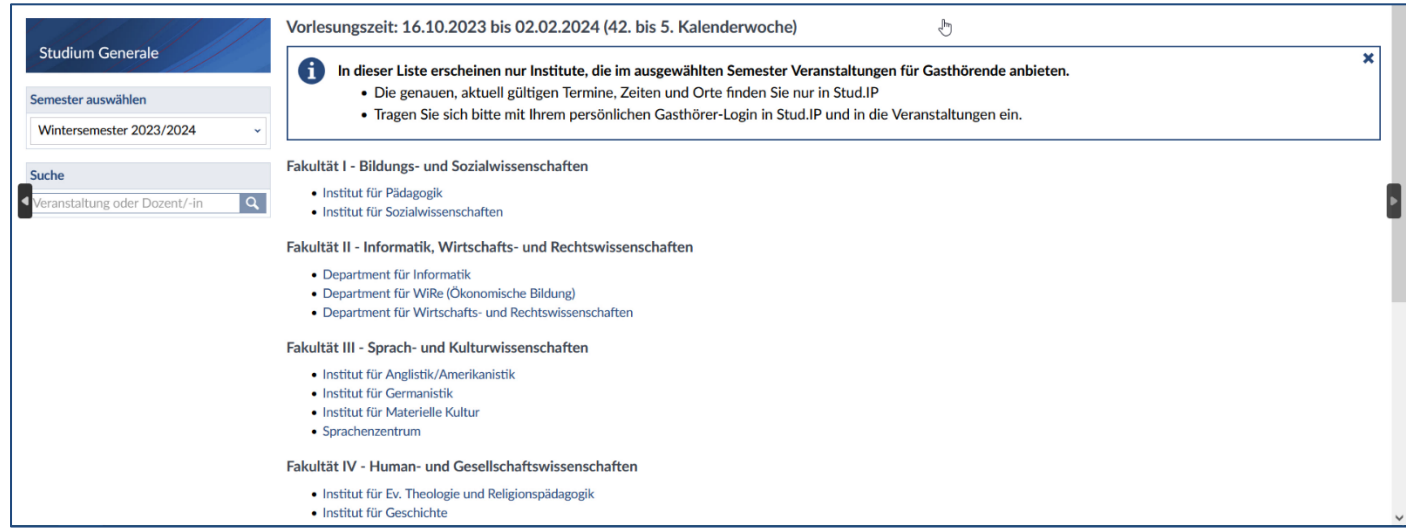

Wählen Sie je nachdem, welche Gebiete Sie interessieren. Haben Sie ein Department bzw. ein Institut gefunden, welches für Sie interessant sein könnte, klicken Sie einfach darauf. Dann gelangen Sie zu den Angebotenen Veranstaltungen innerhalb dieser Fakultät/ dieses Departements. In diesem Beispiel wurde "Center für Lebenslanges Lernen (C3L) unter "Interdisziplinäre Lehreinrichtungen" gewählt. Nun sehen Sie die angebotenen Veranstaltungen:

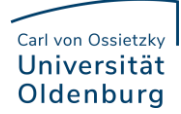

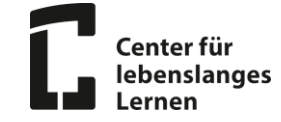

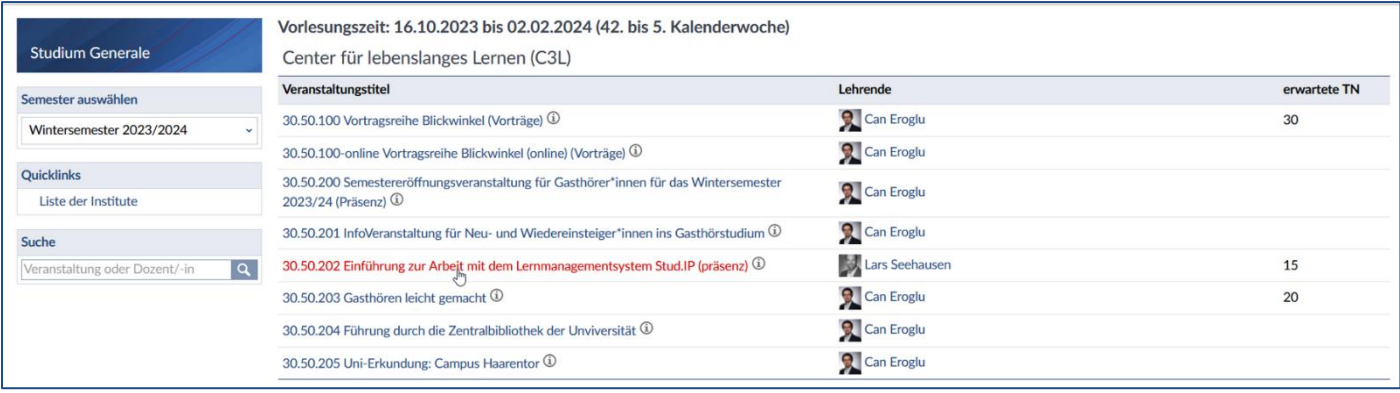

Wenn Sie eine Veranstaltung gefunden haben, die Sie potenziell interessiert, klicken Sie auf den Titel. In unserem Beispiel klicken Wir auf die Veranstaltung "30.50.202 Einführung zur Arbeit mit Lernmanagementsystem Stud.IP" (rot hinterlegt). Daraufhin öffnet sich folgender Kasten:

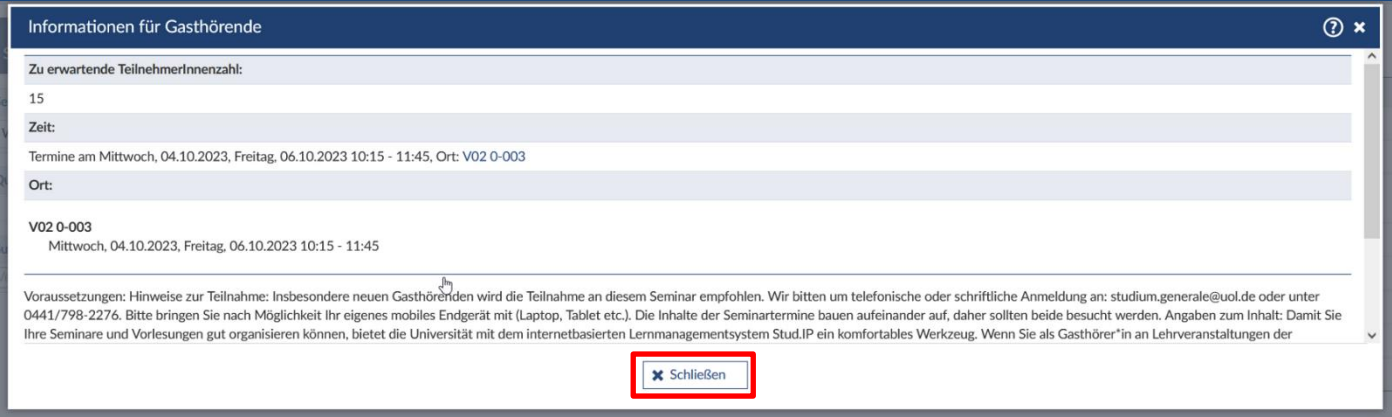

Hier können Sie nähere Informationen zur Veranstaltung finden, etwa, wann die Veranstaltung(en) stattfinden und wo die diese gehalten werden. Ach eine Kurzbeschreibung der Veranstaltung lässt sich hier finden. Wenn die Termine für sie passen, Sie den Kurs interessant finden, klicken Sie auf schließen (roter Kasten). Dieser Informationskasten schließt sich dann. Notieren Sie dann Die Nummer der Veranstaltung(en), die sie besuchen möchten. In diesem Beispiel ist das die **30.50.202**. Notieren Sie bitte auch die Punkte. Nach diesem Verfahren suchen Sie sich nun Veranstaltungen heraus, die sie gerne Besuchen möchten und notieren die Veranstaltungsnummer. Imnächsten Schritt erfolgt die Anmeldung an diesen Veranstaltungen.

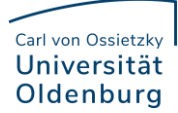

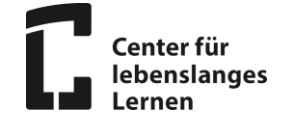

## 3. Wie melde ich mich bei Veranstaltungen an?

Wenn Sie wie unter Punkt 2.) gezeigt, Veranstaltungen gefunden und deren Veranstaltungsnummern notiert haben, klicken Sie in der Navigationsleiste auf den Reiter "Gasthör-Anmeldung" :

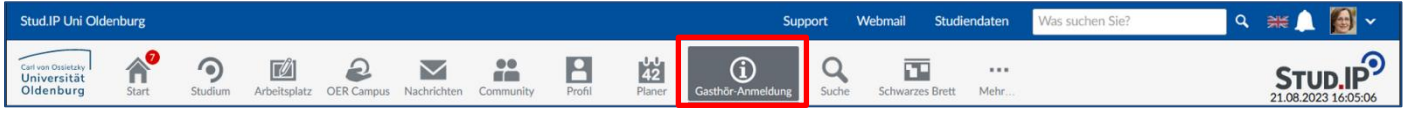

### Sie gelangen dann zu diesem Bildschirm:

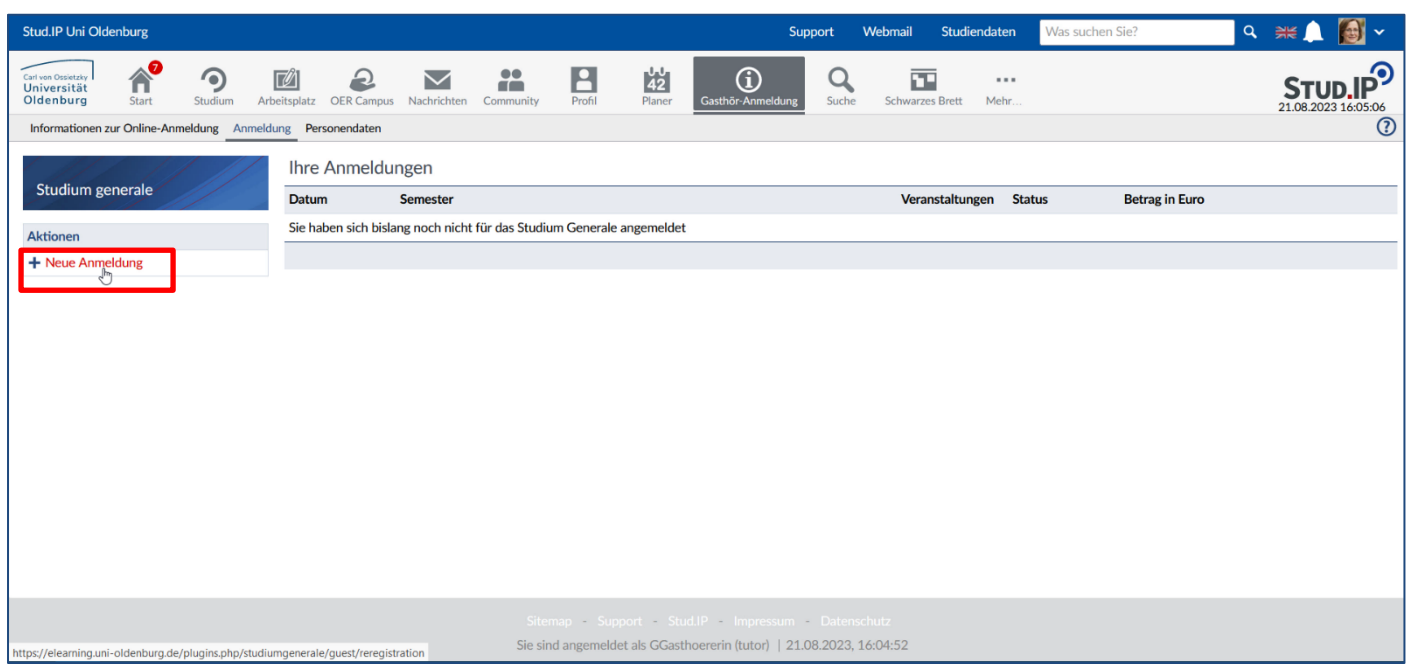

Um eine neue Anmeldung durchzuführen, klicken Sie auf die Aktion "Neue Anmeldung" auf der Linken Seite (roter Kasten). Damit gelangen Sie zur Anmelde-Maske. Zuerst werden Sie ihre persönlichen Daten sehen:

### Carl von Ossietzky Universität Oldenburg

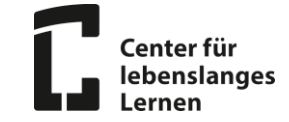

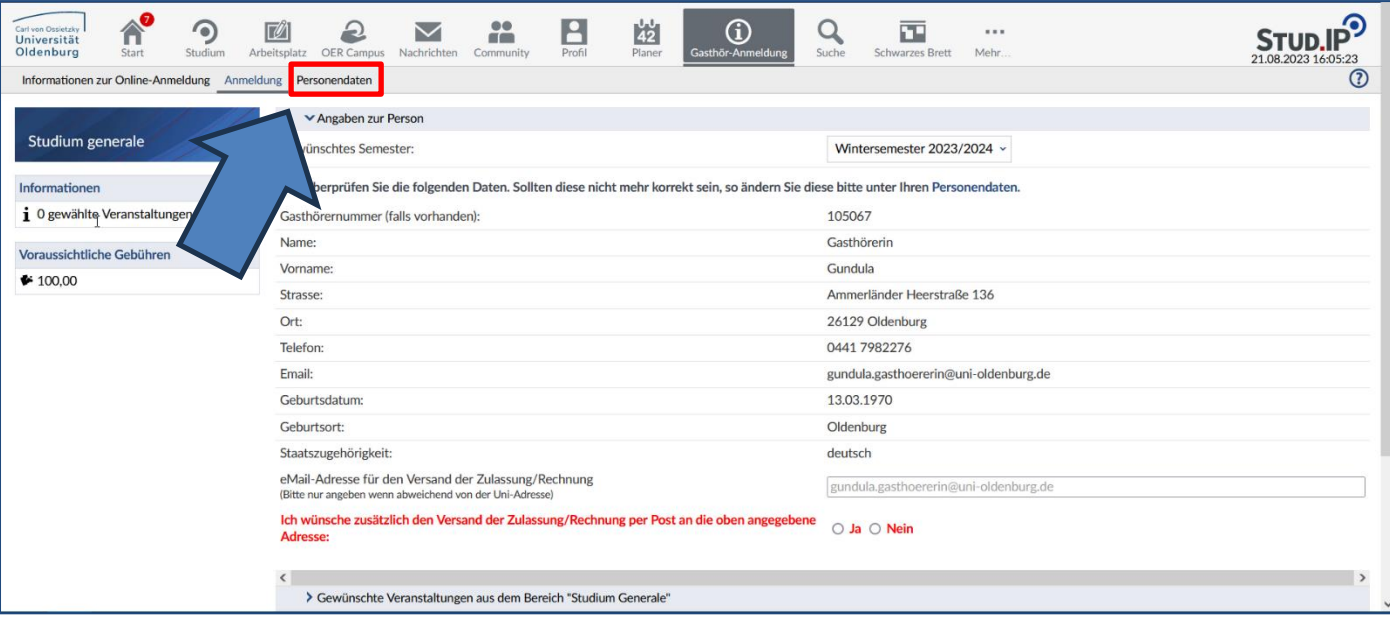

**Es kann sein, dass sie einen Hinweis sehen, dass ihre Personendaten unvollständig sind**. In diesem Fall können Sie noch nicht mit der Anmeldung fortfahren. Um ihre Personendaten zu vervollständigen, klicken sie auf den Reiter "Personendaten" (roter Kasten oben).

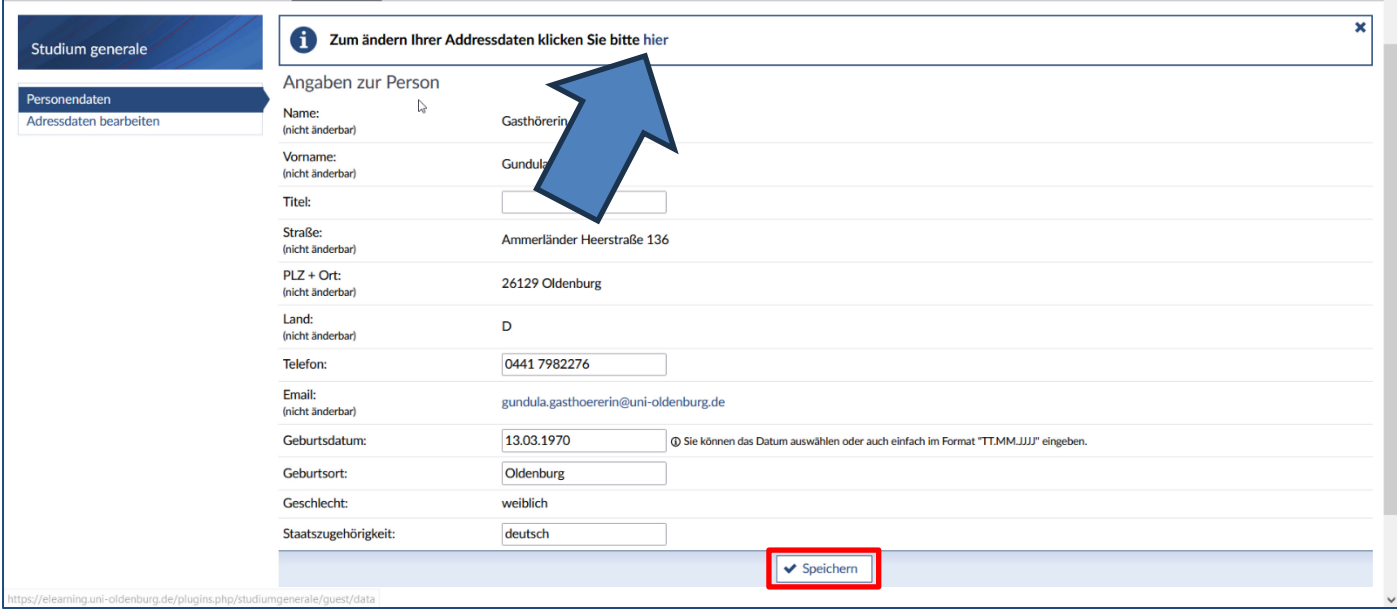

Hier können Sie ihre persönlichen Angaben ergänzen oder editieren. Diese sind rot Markiert. Adressdaten können Sie auch ergänzen oder editieren, indem Sie im Hinweiskasten den Link klicken (Pfeil). Sie werden dort zu einer Maske weitergeleitet. Wenn Sie fertig sind, klicken Sie einfach auf "Speichern" (roter Klicken).

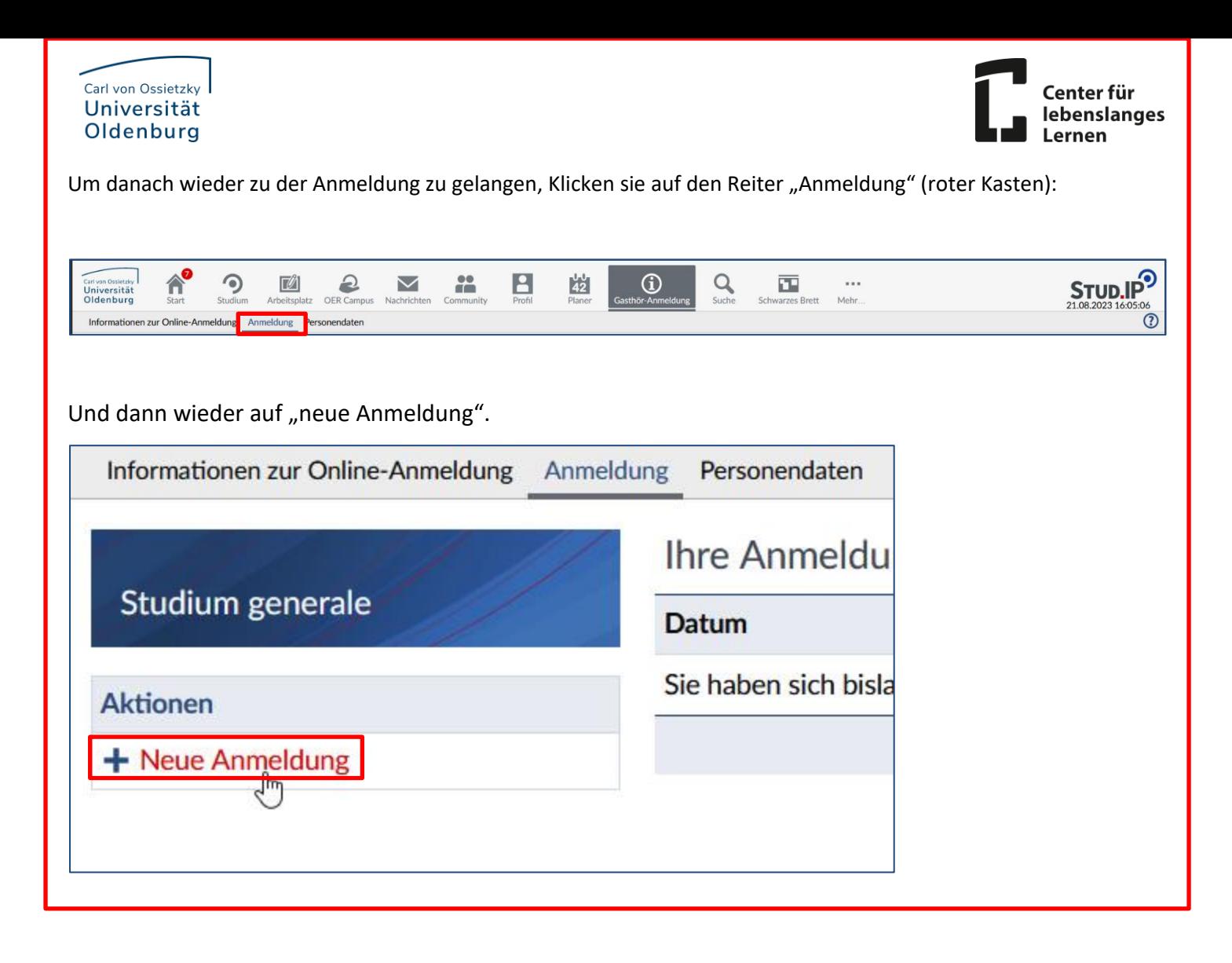

Wenn ihre Personendaten (nun) vollständig sind, haben Sie die Möglichkeit, eine externe E-Mail-Adresse einzugeben, an die ihre Zugangsbestätigung/ Rechnung verschickt wird (roter Kasten) . Wenn Sie keine E-Mail-Adresse eingeben, wird die Zugangsbestätigung/ Rechnung an ihre Universitäts-Adresse geschickt (vorname.nachname@uni-oldenburg). Außerdem können Sie entscheiden, ob Sie die Zugangsbestätigung/ Rechnung per Post an Ihre Adresse geschickt haben möchten(grüner Kasten):

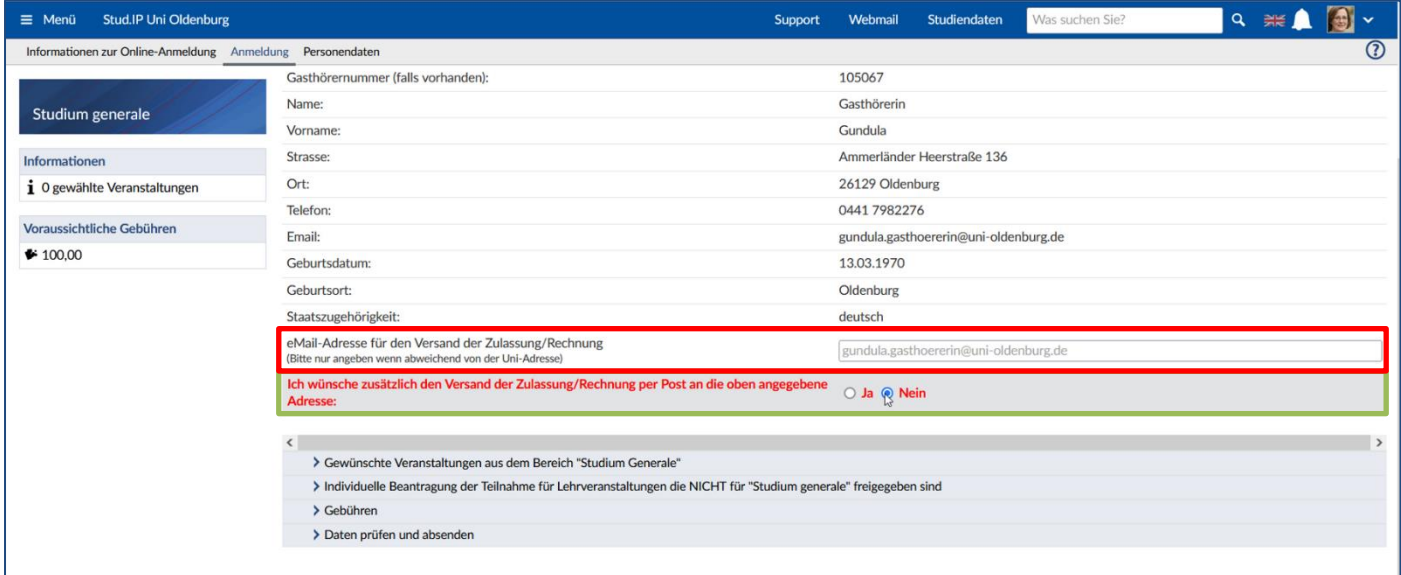

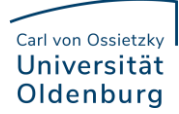

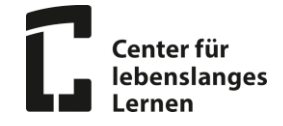

Danach klicken Sie unten auf das Dropdown-Menü "Gewünschte Veranstaltungen aus dem Bereich "Studium Generale" (roter Kasten):

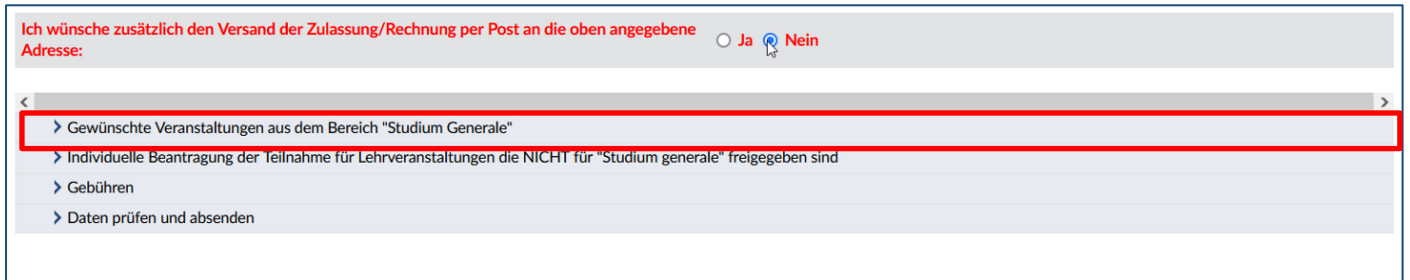

Hier geben Sie nun in dem Suchfeld (roter Kasten) die Veranstaltungsnummer(n) ein, die Sie in Schritt 2 herausgesucht haben).

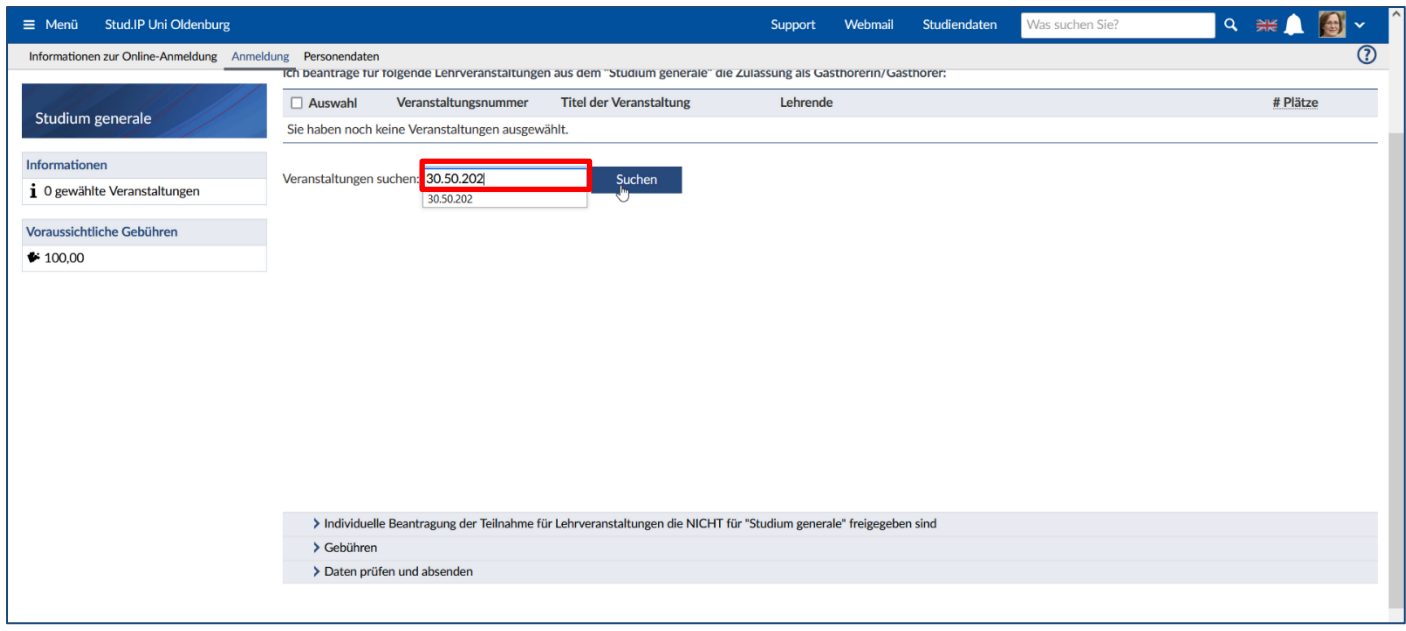

Klicken Sie dann auf "Suchen" (roter Kasten):

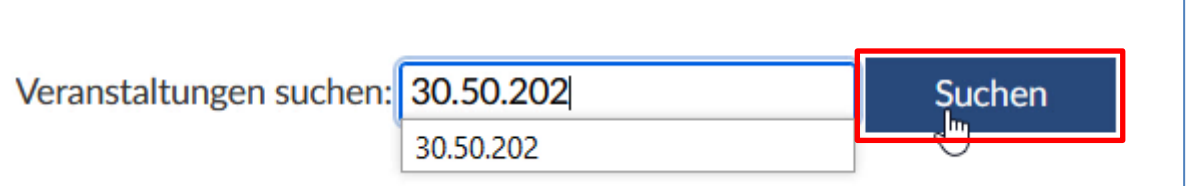

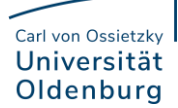

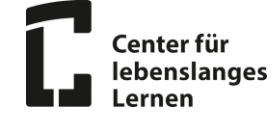

Dann sehen Sie die Veranstaltung, die Sie gesucht haben. Klicken Sie auf das Kästchen links neben der Veranstaltung (roter Kasten) und dann auf "Ausgewählte Übernehmen" (grüner Kasten) um die Veranstaltung zu übernehmen:

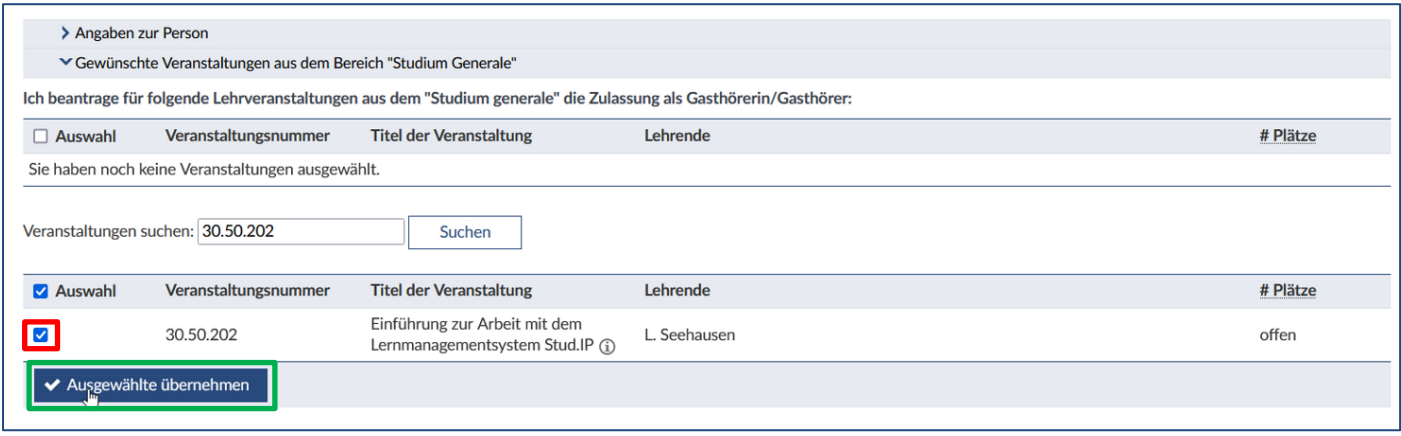

Diese Schritte (Veranstaltungsnummer eingeben – Suchen – Veranstaltung auswählen – Ausgewählte übernehmen) wiederholen Sie für jede weitere Veranstaltung, die Sie besuchen möchten.

Wenn Sie alle ihre Veranstaltungen übernommen haben, die Sie gerne besuchen möchten, klicken Sie darunter auf das DropDown-Menü "Gebühren" (roter Kasten):

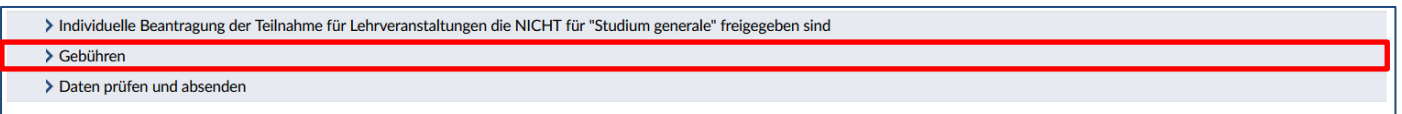

#### Dann sehen Sie diese Maske:

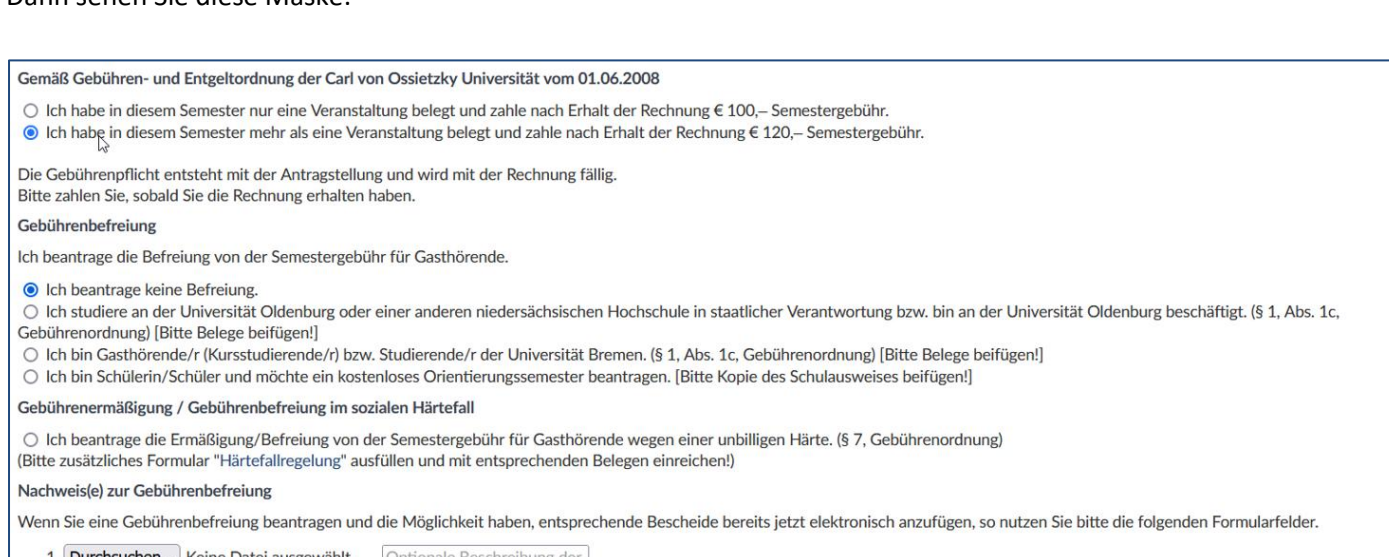

1. Durchsuchen... Keine Datei ausgewählt. Optionale Beschreibung der

+ Weitere Datei hinzufügen

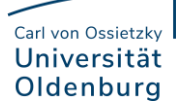

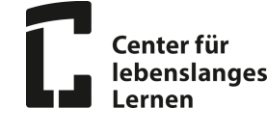

Wählen Sie aus, ob Sie in diesem Semester eine oder mehrere Veranstaltungen besuchen und klicken das

## entsprechende Feld an (roter Kasten):

Gemäß Gebühren- und Entgeltordnung der Carl von Ossietzky Universität vom 01.06.2008  $\overline{\rm O}$  Ich habe in diesem Semester nur eine Veranstaltung belegt und zahle nach Erhalt der Rechnung € 100,– Semestergebühr ich habe in diesem Semester mehr als eine Veranstaltung belegt und zahle nach Erhalt der Rechnung € 120,– Semestergebühr. Die Gebührenpflicht entsteht mit der Antragstellung und wird mit der Rechnung fällig. Bitte zahlen Sie, sobald Sie die Rechnung erhalten haben.

Sie haben auch die Möglichkeit, unter Umständen eine Gebührenbefreiung oder eine Gebührenermäßigung zu beantragen. Wählen Sie Ihren Fall dementsprechend wie oben beschrieben aus und Laden Sie die benötigten Belege dafür unter "Durchsuchen" (roter Kasten) von Ihrem Endgerät hoch.

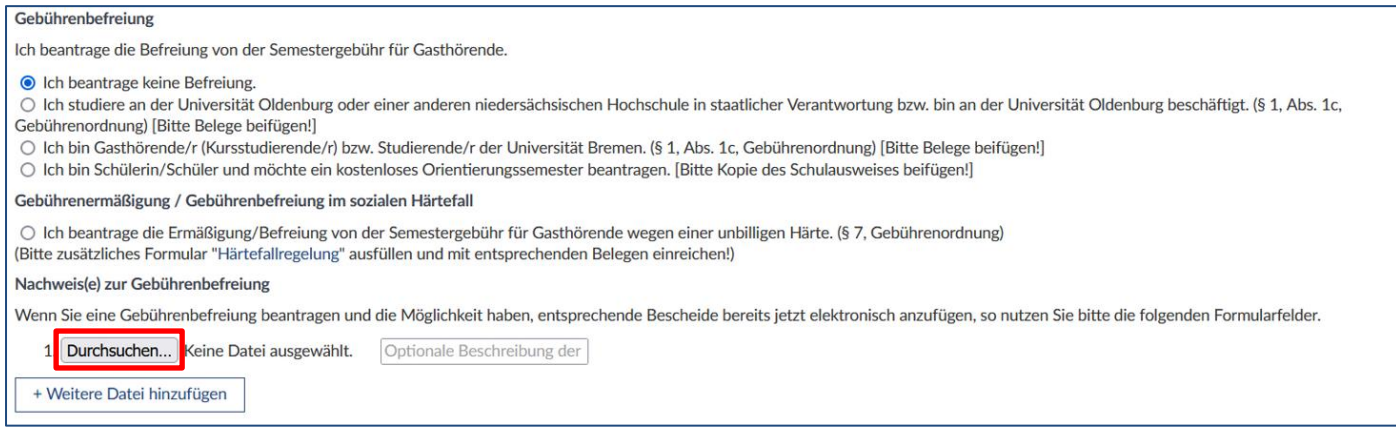

Bei einer Gebührenermäßigung ist ein zusätzliches Formular nötig. Klicken Sie auf den Link "Härtefallregelung" /roter Kasten). Es öffnet sich ein neuer Tab und dort können Sie das Dokument ausfüllen, speichern und unter oben gezeigtem Wege hochladen und der Anmeldung hinzufügen.

Gebührenermäßigung / Gebührenbefreiung im sozialen Härtefall O Ich beantrage die Ermäßigung/Befreiung von der Semestergebühr für Gasthörende wegen einer unbilligen Härte. (§ 7, Gebührenordnung) (Bitte zusätzliches Formular "Härtefallregelung" ausfüllen und mit entsprechenden Belegen einreichen!)

#### Danach klicken unten Sie auf das Dropdown-Menü "Daten prüfen und absenden" (roter Kasten):

Wenn Sie eine Gebührenbefreiung beantragen und die Möglichkeit haben, entsprechende Bescheide bereits jetzt elektronisch anzufügen, so nutzen Sie bitte die folgenden Formularfelder.

1. Durchsuchen... Keine Datei ausgewählt. Optionale Beschreibung der + Weitere Datei hinzufügen > Daten prüfen und absenden

#### Carl von Ossietzky Universität Oldenburg

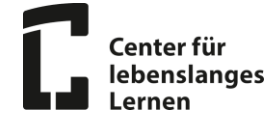

Hier können Sie noch einmal Ihre Veranstaltungen überprüfen, für die Sie sich anmelden möchten. Sie sehen außerdem die Kosten für die Anmeldung. Falls Sie ihre Auswahl an Seminaren ändern möchten, klicken Sie auf "Bearbeiten" (grüner Kasten). Wenn alles stimmt, klicken Sie auf "Antrag verbindlich absenden" (roter Kasten):

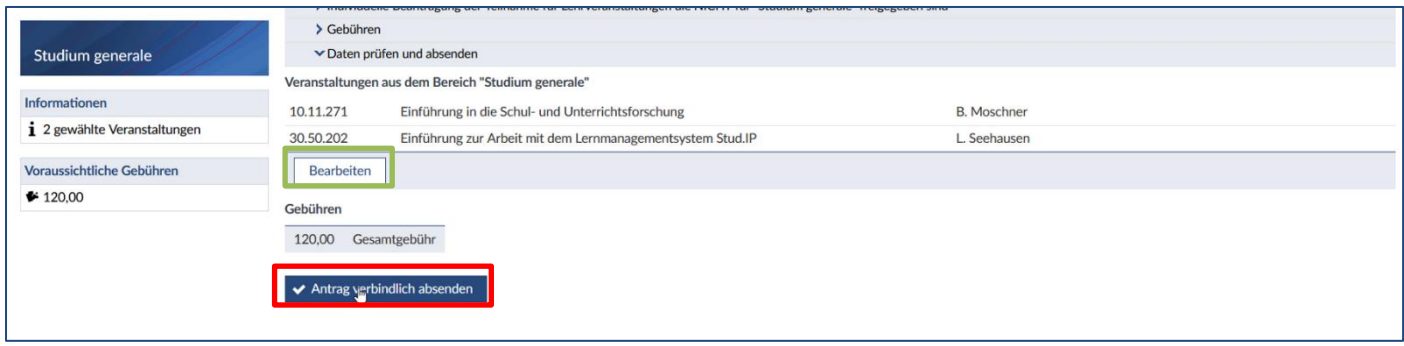

#### Danach sehen Sie eine Bestätigung der Anmeldung:

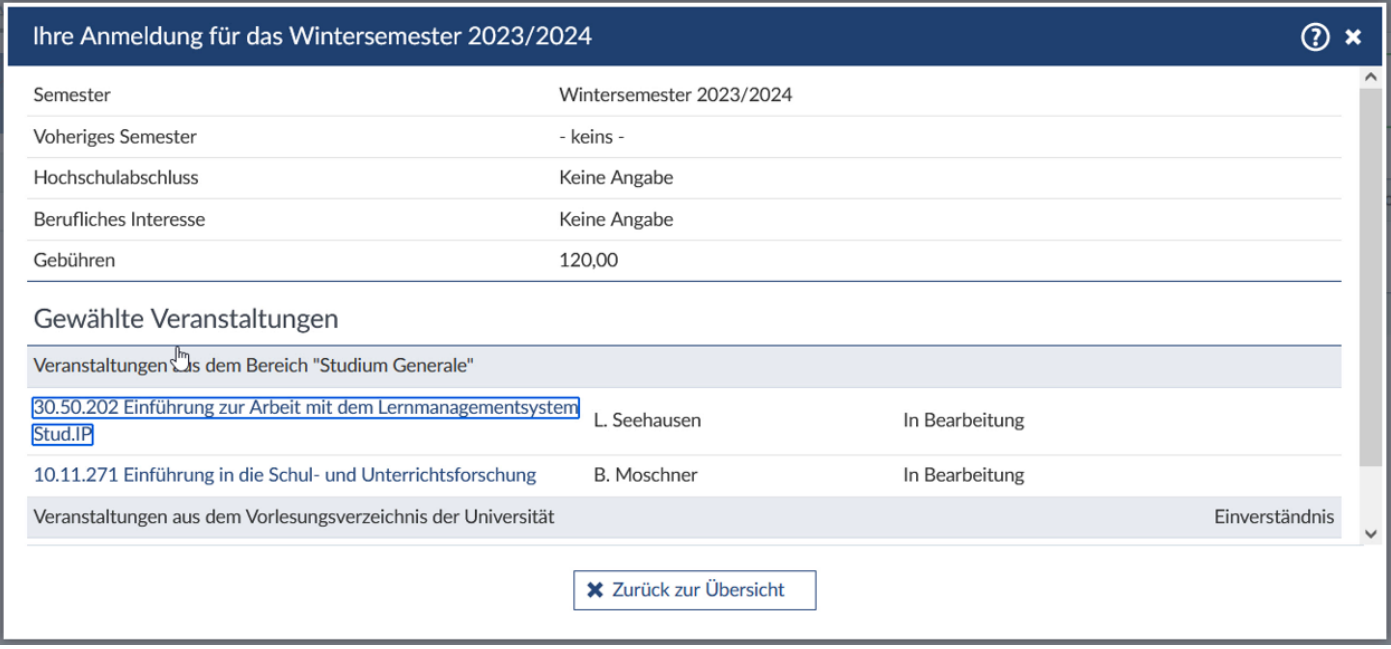

Damit ist die Anmeldung erfolgreich abgeschlossen. Es kann etwa zwei bis drei Tage dauern, bis Sie Ihren Zulassungsbescheid bzw. die Rechnung bekommen.

Wenn noch Unklarheiten bestehen, finden Sie unte[r https://uol.de/gasthoerstudium](https://uol.de/gasthoerstudium) noch weitere Informationen, wie Programmhefte, Lehrangebote, Lagepläne und Erklärvideos. Außerdem finden Sie dort unsere Kontaktdaten und können uns telefonisch oder schriftlich gerne erreichen.